# How To Fill Out Timecard

- ❖ Use a dark blue or black pen
- ❖ Complete all areas of the time sheet
- ❖ Record accurate start and end times as well as number of minutes for lunch
- ❖ Be sure to have the supervisor sign off on each shift, after each shift worked. Do **NOT** wait until the end of the week to have signed.

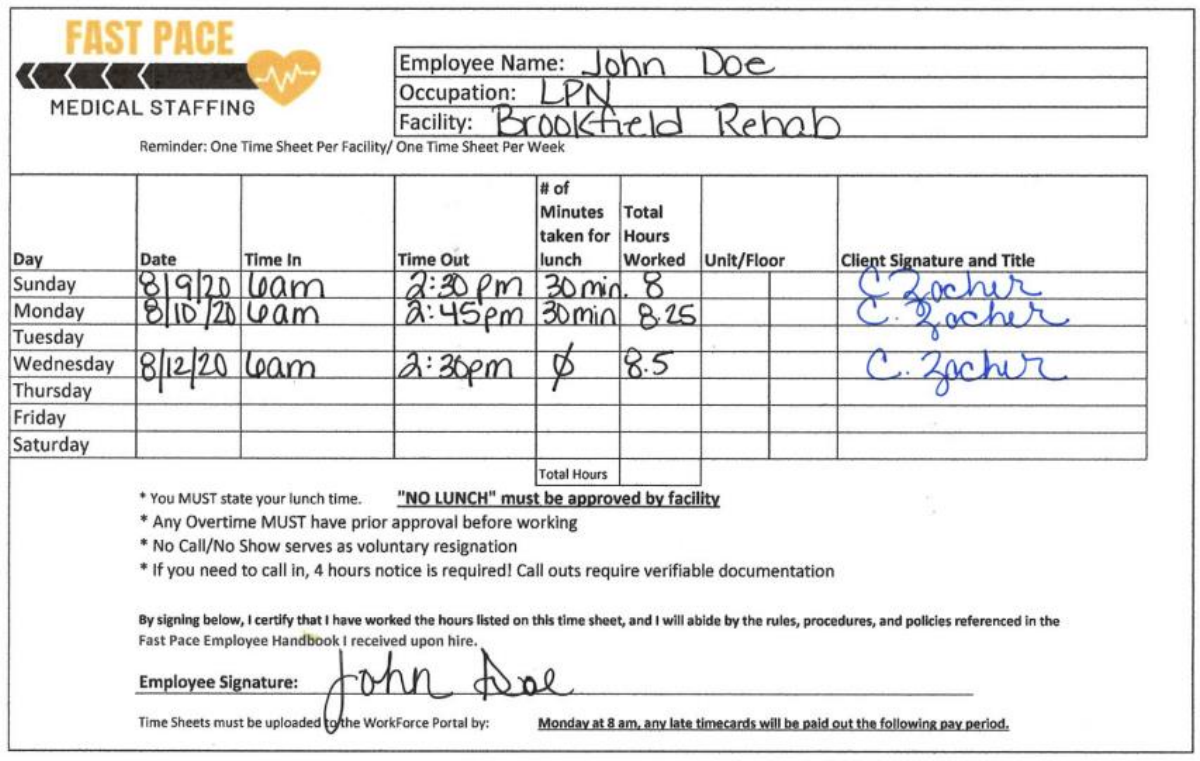

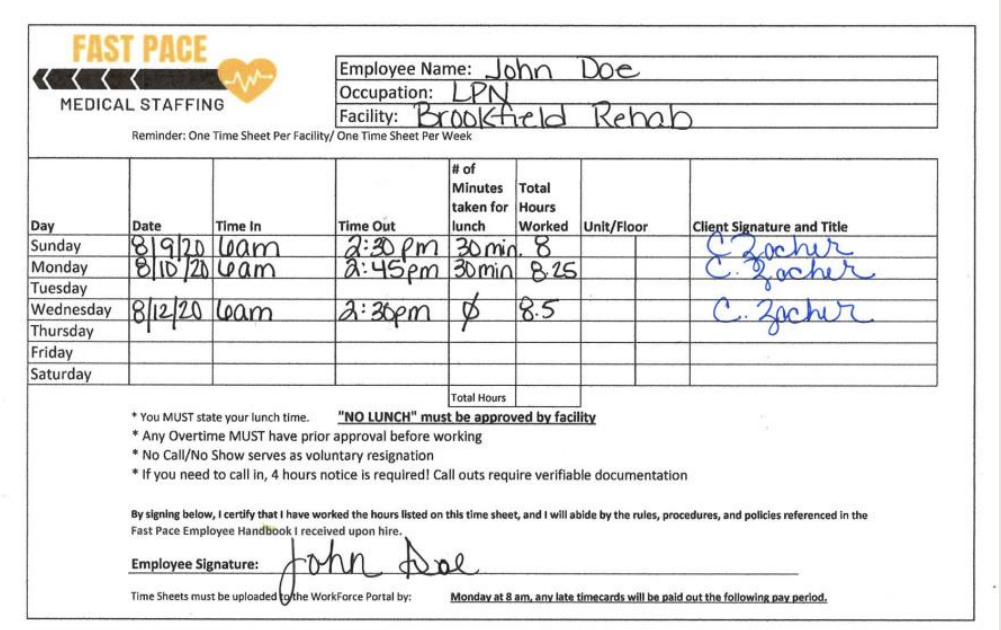

# **Uploading Timecard to Work Force Portal**

 $\div$  Take a photo with your camera. **NOT** a printer or scanner

❖ Crop photo to make sure to inl cude only the time card

 $\div$  Be sure that all information is clear and can be easily read from p hoto

### **Log in to work force portal: (Your username is your email address)**

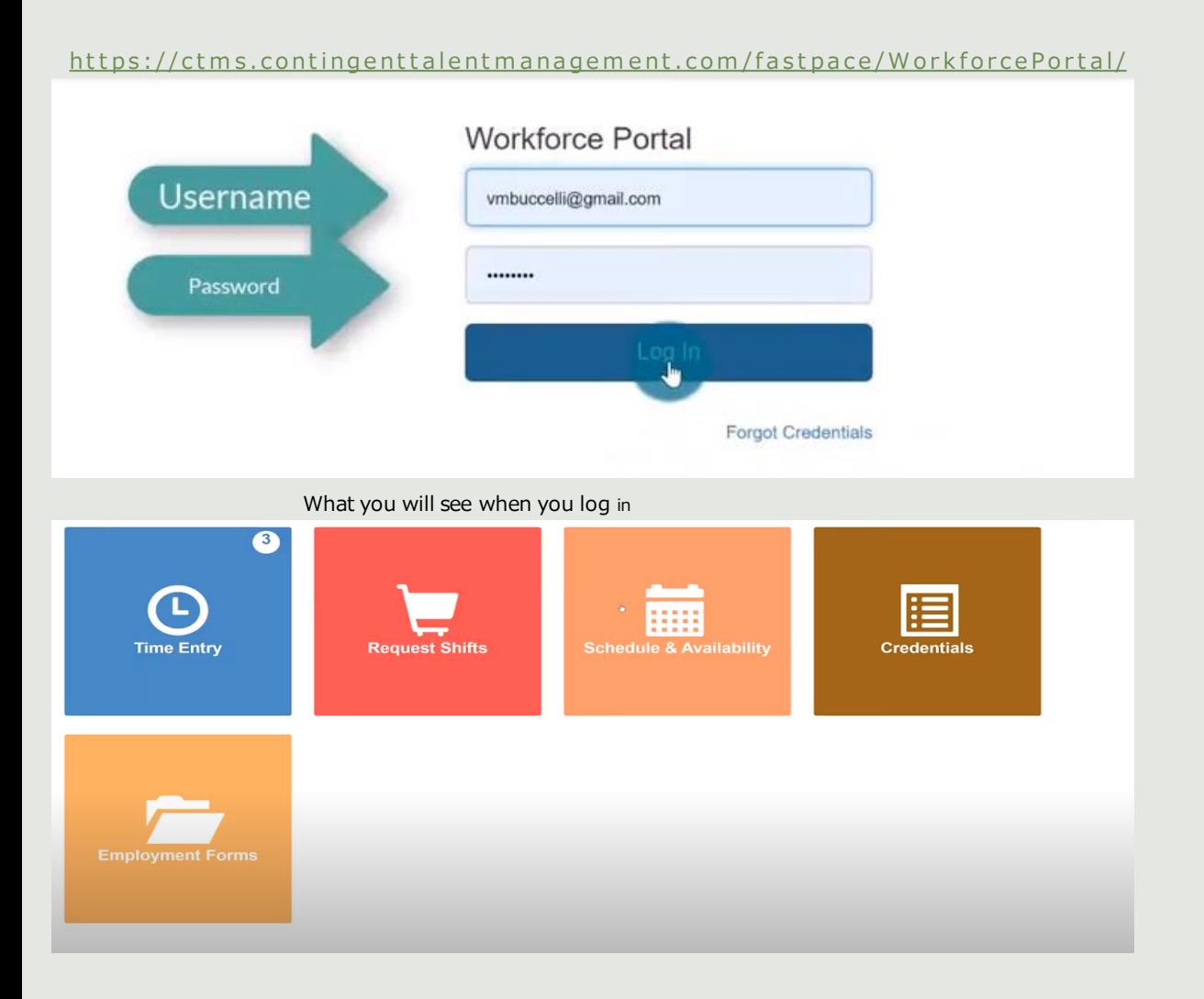

Once logged in to the work force portal, the blue tile will show a number of shifts that have been worked and need a timecard uploaded

#### Click:

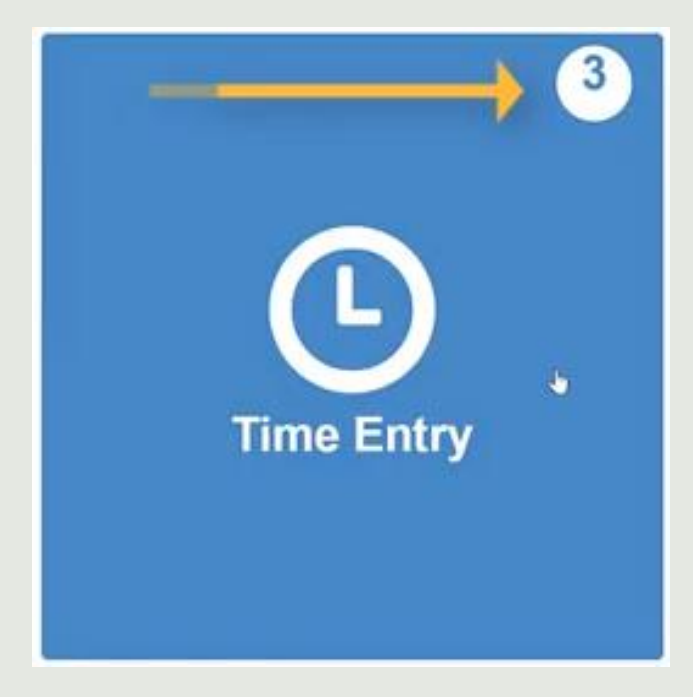

### View when you click on Time Entry:

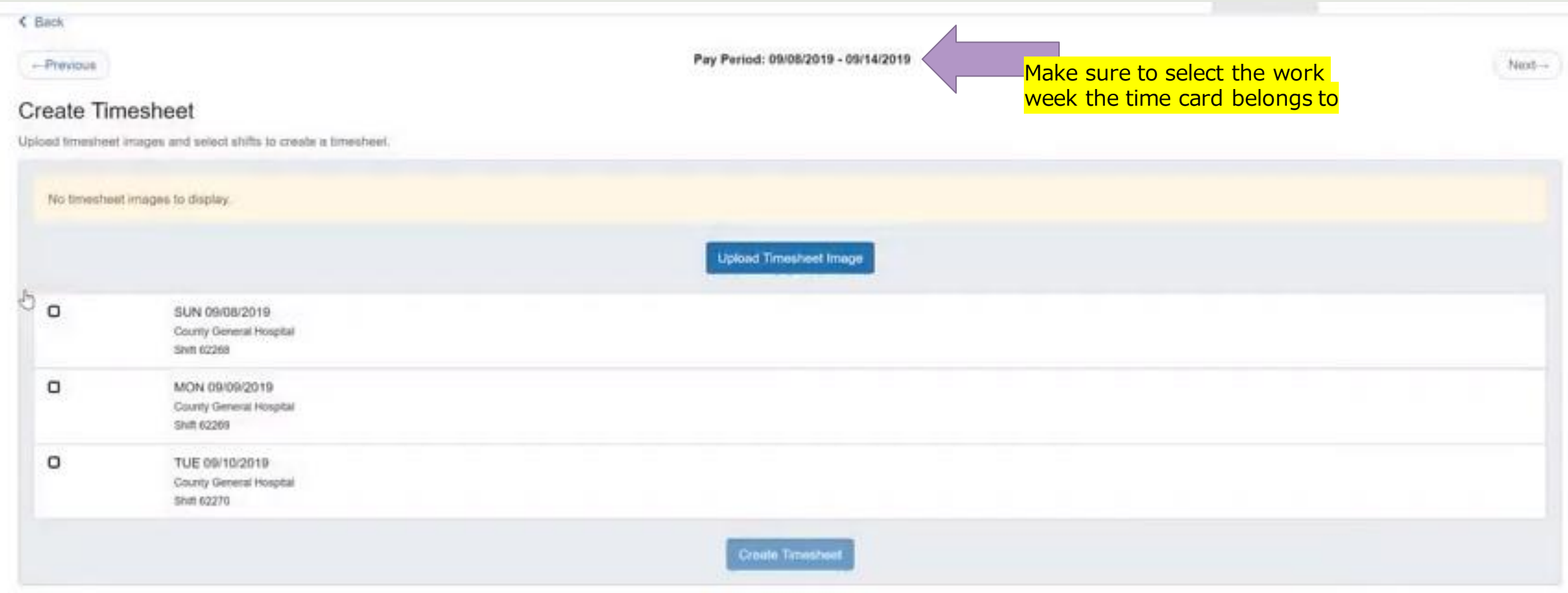

Once you are on the correct pay week, continue with the following steps to upload your timecards:

1. Check the boxes next to the shifts listed on the timecard (only check the ones that match the timecard uploaded, if you worked more than one facility, you will have to upload and repeat process again)

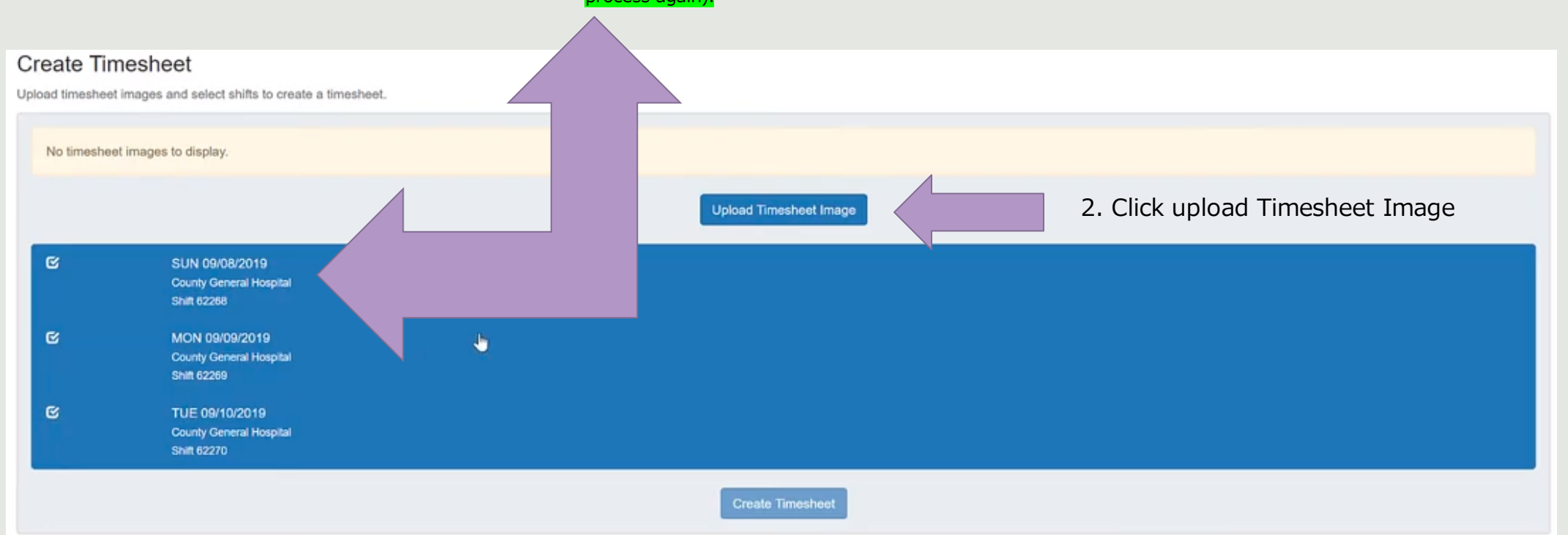

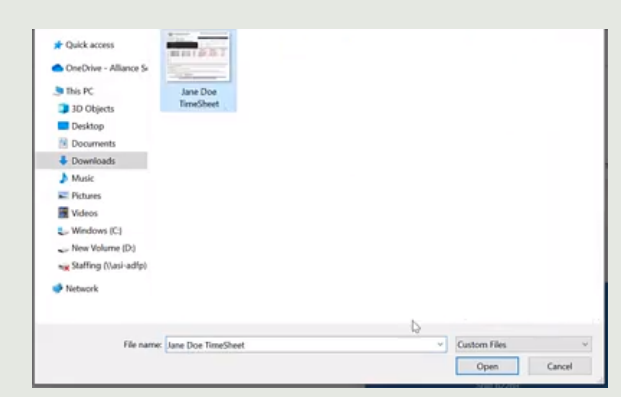

#### 3. Choose photo to upload

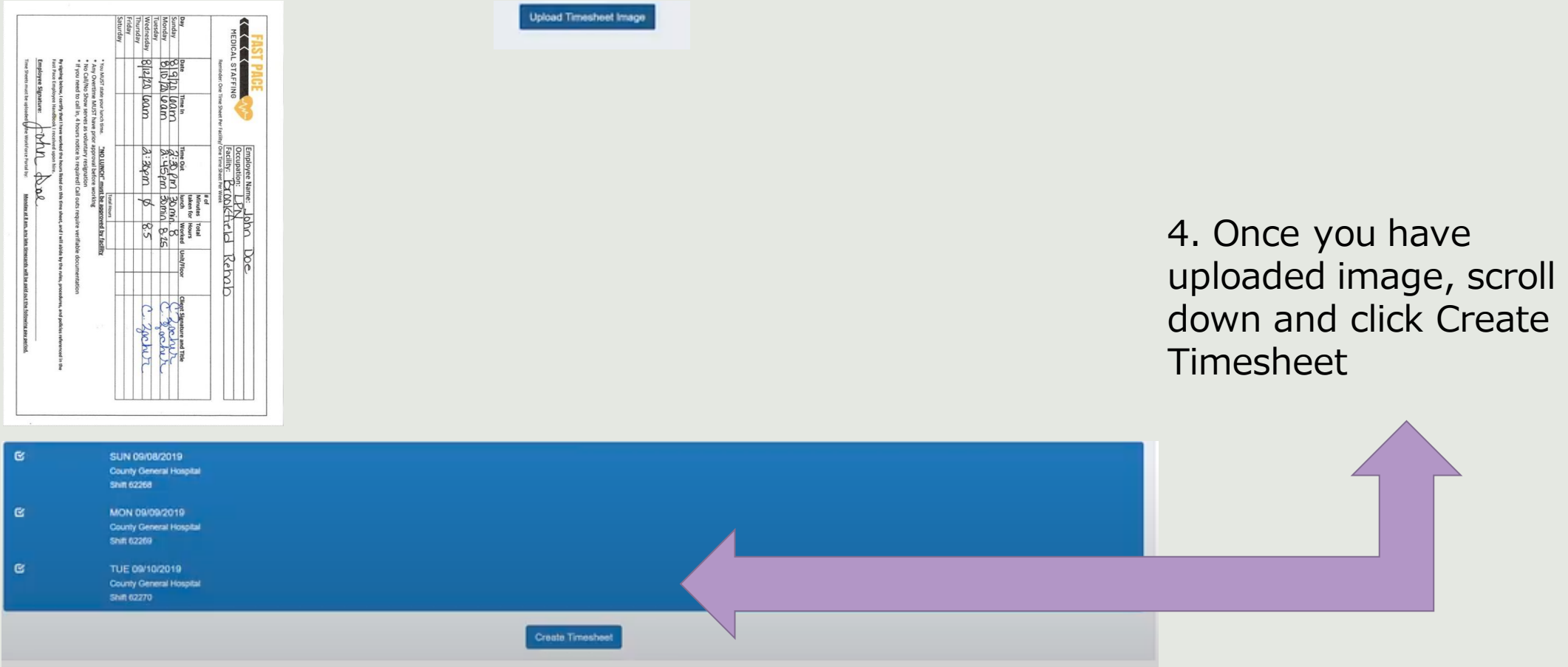

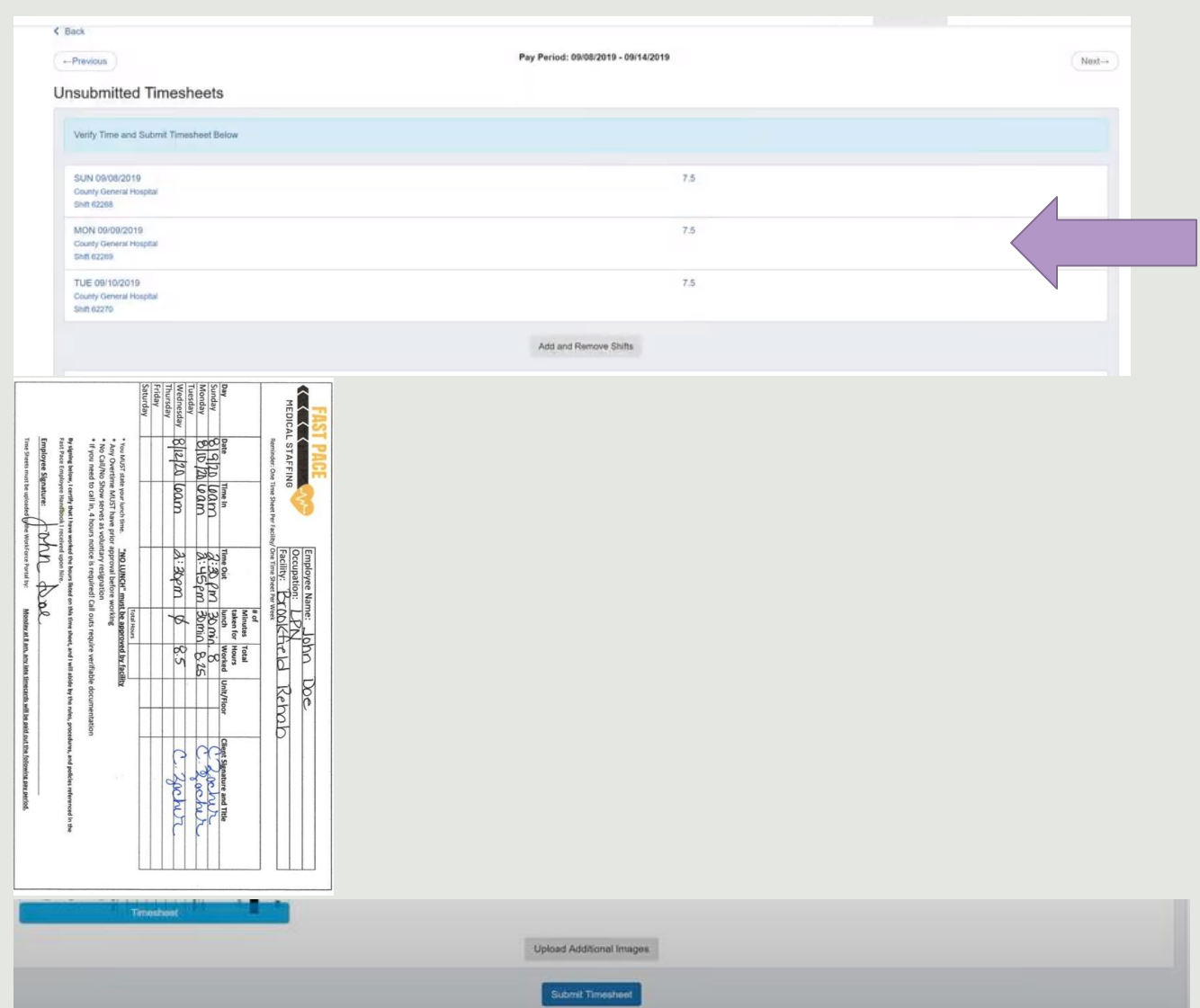

5. You will have to click on each shift, one at a time and enter the times that match your timecard for each shift.

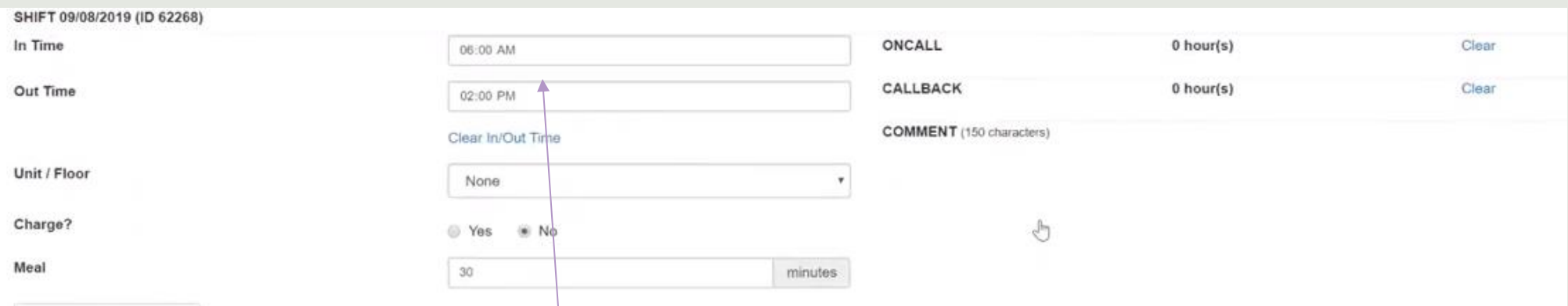

6. Enter your arrival time, departure time, and number of minutes for lunch

The time you enter **MUST** match your timecard exactly.

If you did not take a lunch, you will set the 30 to 0. Your timecard **MUST** state "No Lunch" and be signed by facility.

**Rehalb** 

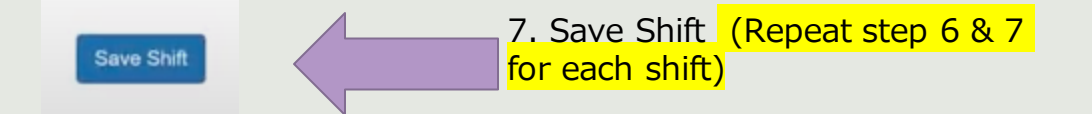

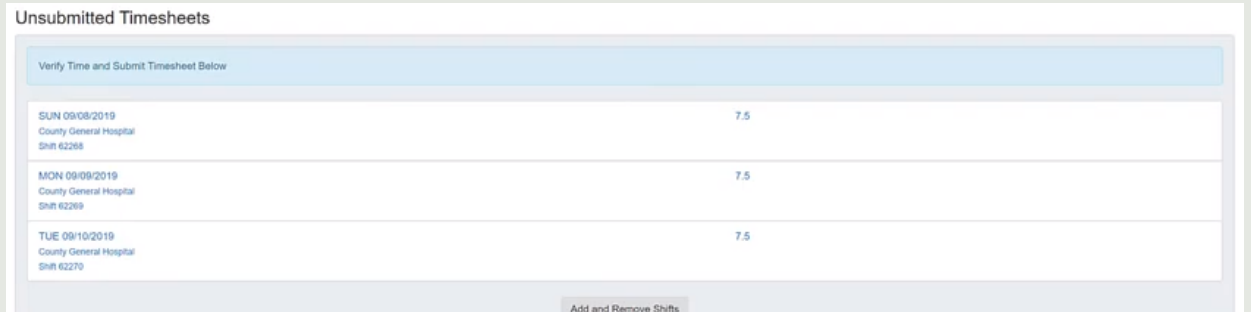

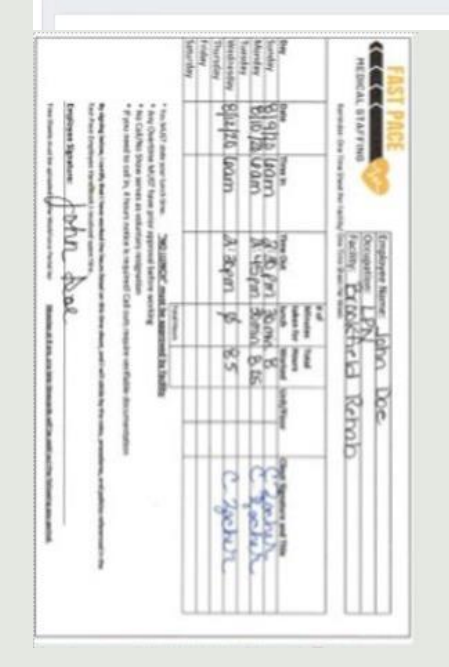

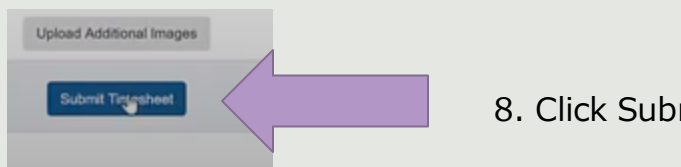

8. Click Submit Timesheet

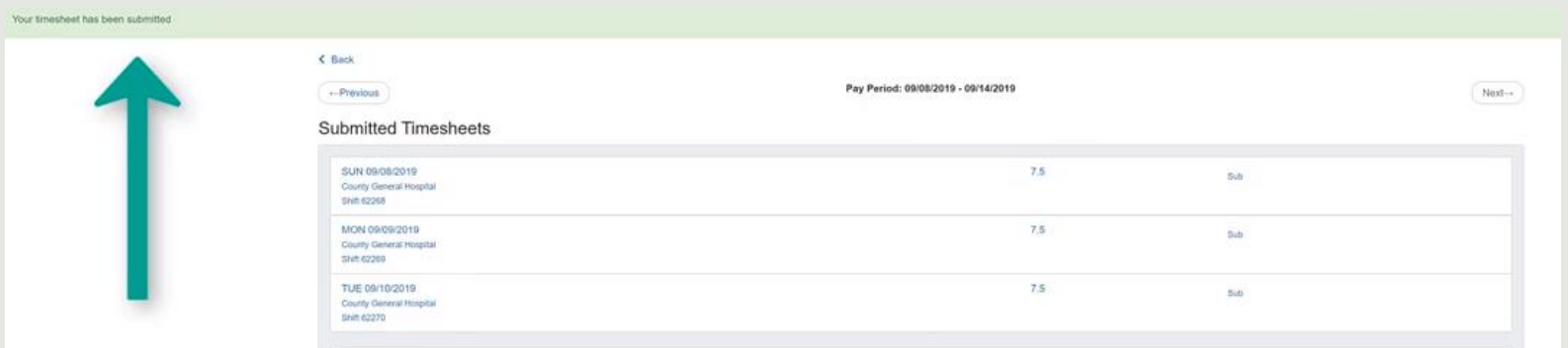

9. If you did everything correctly, you will receive the green bar

## Reminder: this if you worked at multiple locations in the work week, you will have to do this for every location/time card